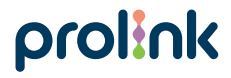

Model No: DS-3101

# **Quick Installation Guide**

Home Security Camera (Pan/Tilt/Zoom)

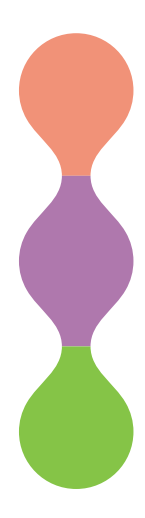

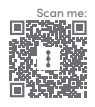

Version 1.10 (English | Indonesian)

Tanda pendaftaran No: **IMKG.2367.09.2022**

# **1 Package Contents**

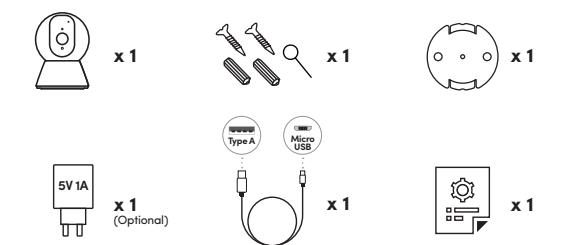

#### **Note:**

- 1. The illustrations in this document may appear different from your model
- 2. If any of the items above is not packed in your package upon opening, please consult your seller immediately.

# **2 Overview**

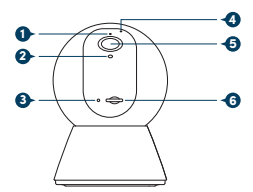

Front View **Rear View** Rear View

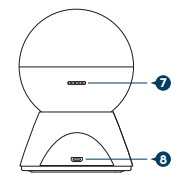

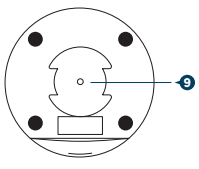

Bottom View

# **Interface**

- **1.** LED Indicator
- **2.** Light Sensor
- **3.** Reset Button
- **4.** Microphone **5.** Camera Lens
- **7.** Speaker
- **8.**USB Port
- **9.** Mounting Slot

#### **Note:**

The illustrations in this document may appear different from your actual product. **6.** microSD Card Slot

# **3 Getting Started**

**Step 1.** Place the IP camera and phone at about 1 ~ 3 feet distance of the router.

#### **Note:**

- Make sure the phone is connected to the router wirelessly.
- Camera is operating only at Wi-Fi standard (please set security to WPA2).
- **Step 2.** Download, install, and create an account through Prolink mEzee App. Scan below QR code to download from Google Store or Apple App Store. Alternatively, search for "mEzee".

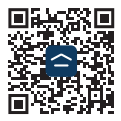

# **4 Camera Setup**

# **A. Adding camera device to mobile app**

- **Step 1.** Power on the camera with the 5V 1A DC Power Adapter.
- **Step 2.** Login to your account on the mEzee App.
- **Step 3.** Click "Add Device" or "+" on the top right corner of the screen to add camera.
- **Step 4.** Follow the in-app instructions until the camera is connected to the Wi-Fi Network successfully. Upon successful connection, you will see an "Added Successfully" screen.

# **B. Positioning camera device**

- i) The camera could be placed on a shelf or any flat surface, alternatively it can be mounted on the ceiling/wall.
- ii) To mount the camera on the ceiling/wall:
	- Fasten the mounting bracket with screw provided on the ceiling
	- Slot the camera according to the mounting bracket
- iii) For ceiling mount camera, rotate the inverted camera image by launching mEzee app and tap "..." at the top right hand corner. Next, tap on "Basic Function Settings" followed by "Flip Screen" to enable it.

**Note:**

- For physical placement, please do consider the router's wireless coverage. As a generic guideline, use another 2.4GHz Wi-Fi Client at the intended location to test the Wi-Fi coverage and stability prior installing the camera.
- Please ensure that the mobile phone is connected to the Wi-Fi's 2.4GHz network during the setup.

**5 microSD Card Storage (Optional)**

Insert a microSD Card into the slot to enable recording function.

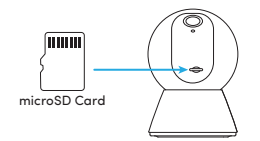

# **How to insert microSD Card**

**Step 1.** Manually tilt the DS-3101's camera lens upwards until it reaches its maximum tilt angle.

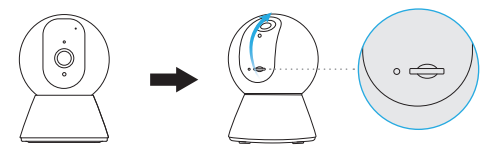

**Step 2.** Ensure that the microSD Card contact pin is facing up.

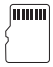

**Step 3.** Insert the microSD Card into the microSD Card slot. The microSD Card will be secured once you feel the "click". To release, gently push the microSD Card to reject it.

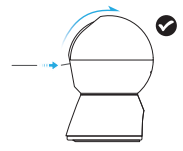

- **Step 4.** You may select your preferred recording mode as follows:
	- (a) Event Recording (default) Please enable motion detection to use this mode.
	- (b) Non-Stop

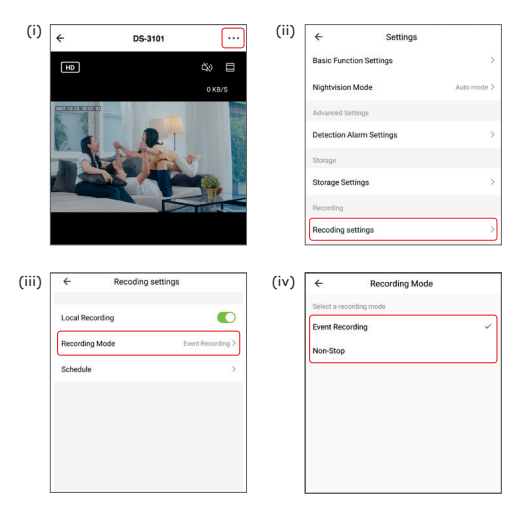

# **6 Frequently Asked Questions**

### **Can I share with family and friends?**

Sharing of Smart Camera access with family and friends can be done using the mEzee app. Tap the "•••" button found on the top right for advanced settings, and tap the "Share Device" button followed by the "Add Sharing" button to grant or revoke sharing permissions. Note that all users will need to have a registered account on the mEzee app in order to gain access to the Smart Camera.

#### **How many devices can I control?**

The app can control an unlimited amount of devices in an unlimited amount of locations. However, your router may have a limit of how many devices can be connected to one router.

#### **How do I rename my device?**

From your main device list, click on one of the devices you want to rename, press the "•••" button on the top right for advanced settings, and click Modify Device Name or Modify Group Name (if applicable). You will then be able to rename your device accordingly.

### **The device appears offline or unreachable, what should I do?**

Make sure your Wi-Fi router is online and in range. Make sure you have the latest functionality by clicking "Check for firmware update" in your device settings.

### **What is the wireless range?**

The range of your home Wi-Fi is heavily dependent on your home router and the conditions of the room. Check your router specifications for the exact data range. You may add a Prolink Extender to enhance and extend your Wi-Fi coverage if needed.

### **If my Wi-Fi/Internet is down, will my devices still work?**

Products need to be connected to Wi-Fi in order to use them remotely.

# **1 Isi Kemasan x 1 x 1 x 1 x 1 x 1** (Opsional) **x 1 Type** Mic<br>US **5V 1A**

#### **Catatan:**

- 1. Ilustrasi dalam dokumen ini mungkin tampak berbeda dari model Anda
- 2. Jika salah satu item di atas tidak dikemas dalam paket Anda saat dibuka, harap segera berkonsultasi dengan seller Anda.

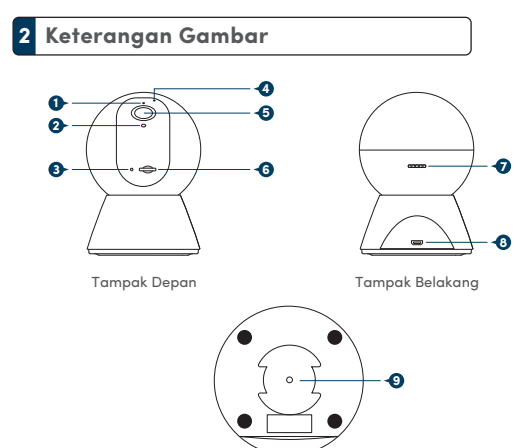

Tampak Bawah

# **Antaramuka**

- **1.** Indikator LED
- **2.** Sensor Cahaya
- **3.** Tombol Reset
- **4.** Microfon
- **5.** Lensa Kamera
- **6.** Slot Kartu microSD
- **7.** Speaker
- **8.** Port USB
- **9.** Slot Pemasangan

### **Catatan:**

Ilustrasi di dalam dokumen ini mungkin akan berbeda dari model perangkat yang Anda miliki.

# **3 Mulai**

**Langkah 1.** Tempatkan IP kamera dan telepon pintar pada jarak sekitar 1 ~ 3 kaki dari router.

#### **Catatan:**

- Pastikan telepon pintar terhubung ke router secara nirkabel.
- Kamera hanya beroperasi pada standar Wi-Fi (harap atur keamanan ke WPA2).

**Langkah 2.** Unduh, instal, dan buat akun melalui mEzee App. Pindai kode QR di bawah ini untuk mengunduh dari Google Store atau Apple App Apple Store. Atau, cari "mEzee".

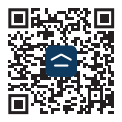

# **4 Pengaturan kamera**

## **A. Menambahkan perangkat kamera ke aplikasi seluler**

**Langkah 1.** Nyalakan kamera dengan Adaptor Daya DC 5V 1A.

- **Langkah 2.** Masuk ke akun Anda di Aplikasi mEzee.
- **Langkah 3.** Klik "Add Device" atau "+" di sudut kanan atas untuk menambahkan kamera.
- **Langkah 4.** Ikuti instruksi dalam Aplikasi sampai kamera terhubung ke Jaringan Wi-Fi dengan sukses. Setelah koneksi berhasil, Anda akan melihat layar "Berhasil Ditambahkan".

# **B. Memosisikan perangkat kamera**

- i) Kamera dapat diletakkan di atas rak atau permukaan datar apa pun, atau dapat dipasang di langit-langit/dinding.
- ii) Untuk memasang kamera ke langit-langit/dinding:
	- Kencangkan braket pemasangan dengan sekrup yang disediakan di langit-langit
	- Slot kamera sesuai dengan lubang pemasangan
- iii) Untuk kamera yang dipasang di langit-langit, putar gambar kamera terbalik dengan meluncurkan aplikasi mEzee dan ketuk "..." di sudut kanan atas. Selanjutnya, ketuk "Pengaturan Fungsi Dasar" diikuti dengan "Layar Balik" untuk mengaktifkannya.

#### **Catatan:**

- Untuk penempatan fisik, harap pertimbangkan jangkauan nirkabel router. Sebagai pedoman umum, gunakan klien Wi-Fi 2.4GHz lainnya di lokasi yang dimaksudkan untuk menguji jangkauan dan stabilitas Wi-Fi sebelum memasang kamera.
- Pastikan mobile phone terkoneksi ke radio Wi-Fi's 2.4GHz selama waktu setup.

# **5 Penyimpanan Kartu microSD (Opsional)**

Masukkan kartu microSD ke dalam slot untuk mengaktifkan fungsi perekaman.

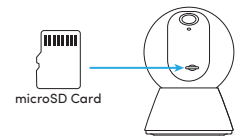

# **Cara memasukkan Kartu microSD**

**Langkah 1.** Miringkan lensa kamera DS-3101 secara manual ke atas hingga mencapai sudut kemiringan maksimum.

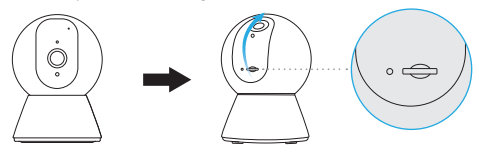

**Langkah 2.** Pastikan pin kontak Kartu microSD menghadap ke atas.

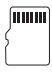

**Langkah 3.** Masukkan Kartu microSD ke dalam slot Kartu microSD. Kartu microSD akan diamankan setelah Anda merasakan "klik". Untuk melepaskan, dorong perlahan Kartu microSD untuk menolakya.

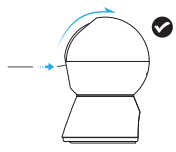

- **Langkah 4.** Anda dapat memilih mode perekaman pilihan Anda sebagai berikut:
	- (a) Perekaman Acara (default) Harap aktifkan deteksi gerakan untuk gunakan mode ini.
	- (b) Tanpa henti

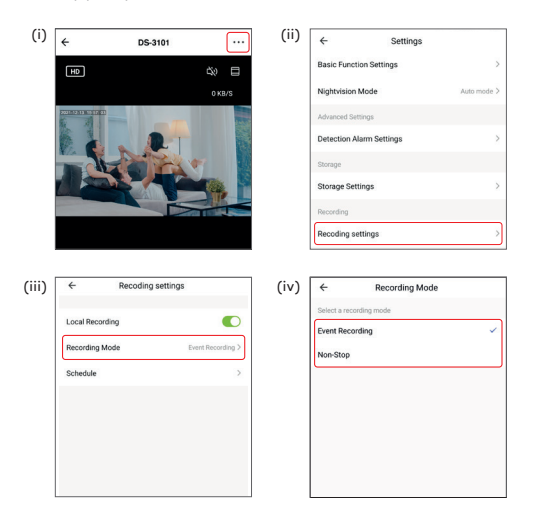

# **6 Pertanyaan yang Sering Diajukan**

#### **Bisakah saya berbagi dengan keluarga dan teman?**

Berbagi akses Kamera Pintar dengan keluarga dan teman bisa dilakukan menggunakan aplikasi mEzee. Ketuk tombol "•••" yang ada di kanan atas untuk pengaturan lanjutan, dan ketuk "Bagikan Perangkat" tombol diikuti dengan tombol "Tambahkan Berbagi" untuk memberikan atau mencabut izin berbagi. Perhatikan bahwa semua pengguna harus memiliki akun terdaftar di aplikasi mEzee untuk mendapatkan akses ke Kamera Cerdas.

### **Berapa banyak perangkat yang dapat saya kendalikan?**

Aplikasi ini dapat mengontrol jumlah perangkat yang tidak terbatas dalam jumlah yang tidak terbatas dari lokasi. Namun, router Anda mungkin memiliki batasan berapa banyak perangkat yang dapat terhubung ke satu router.

#### **Bagaimana cara mengganti nama perangkat saya?**

Dari daftar perangkat utama Anda, klik salah satu perangkat yang Anda ingin mengganti nama, tekan tombol "•••" di kanan atas untuk pengaturan lanjutan, dan klik Ubah Nama Perangkat atau Ubah Nama Grup (jika ada). Anda kemudian akan dapat untuk mengganti nama perangkat Anda.

#### **Perangkat tampak offline atau tidak dapat dijangkau, apa yang harus saya lakukan?**

Pastikan router Wi-Fi Anda online dan dalam jangkauan. Membuat pastikan Anda memiliki fungsi terbaru dengan mengklik "Periksa untuk pembaruan firmware" di pengaturan perangkat Anda.

#### **Berapa jangkauan nirkabelnya?**

Jangkauan Wi-Fi rumah Anda sangat bergantung pada router rumah dan kondisi ruangan. Periksa Anda spesifikasi router untuk rentang data yang tepat. Anda dapat menambahkan Prolink Extender untuk meningkatkan dan memperluas Wi-Fi Anda cakupan jika diperlukan.

### **Jika Wi-Fi/Internet saya mati, apakah perangkat saya masih berfungsi?**

Produk harus terhubung ke Wi-Fi agar dapat digunakan mereka dari jarak jauh.

#### **KETENTUAN GARANSI Customer service: +62 855-1103-722**

**Kami mengucapkan terima kasih atas kepercayaan Anda memilih produk kami dan selaku distributor di Indonesia, kami memberikan garansi produk selama 1 (satu) tahun.**

#### **1. Garansi Hanya Berlaku Jika:**

 **a. Diisi dengan jelas, lengkap dan benar.**

 **b. Jika telah dikirimkan dan diterima oleh PT. Prolink Intidata Nusantara. c. Memperlihatkan kartu garansi asli dan nota pembelian pada saat klaim service.**

**2. Garansi Tidak Berlaku Apabila:**

 **a. Kerusakan yang disebabkan oleh, kelalaian pemakai, bencana alam, kebakaran, tegangan listrik yang terlalu tinggi / rendah, terkena cairan.**

- **b. Kerusakan yang diakibatkan karena transportasi / pengiriman, pemasangan / pengoperasian yang tidak sesuai dengan buku petunjuk, penyambungan dengan alat lain.**
- **c. Barang yang diservice tidak sesuai dengan kartu garansi.**
- **d. Serial number rusak / robek / tidak ada.**

#### **3. Ruang Lingkup Garansi:**

 **a. Garansi hanya mencakup bagian-bagian / komponen perangkat keras dari konfigurasi standar yang terdapat pada spesifikasi produk sesuai dengan faktur.**

 **b. Standart garansi, Barang yang akan di service di kirimkan ke service center kami oleh user.**

**Daftarkan secara online untuk jaminan produk Anda di www.prolink2u.com**

**\*Biaya pengiriman ditanggung pembeli**

#### **DAFTAR LAYANAN PURNA JUAL :**

prolink

- 1. **PT. PROLINK INTIDATA NUSANTARA** | JL. CIDENG BARAT NO. 79, JAKARTA PUSAT 10150 | Tel: 021-34831777
- 2. **AT COMPUTER** | RUKO KOMP SULTAN ADAM PERMAI, NO.13 BANJARMASIN | Tel: 0511-7404486
- 3. **PT. PROSHOP TIMUR RAYA** | JL. RAYA MANYAR 69E SURABAYA RT.004 RW.010, MENUR PUMPUNGAN SUKOLILO SURABAYA JAWA TIMUR 60286 | Tel: 031-59173511
- 4. **PT. ANDARU PRIMA HARSA** | JL. BRIGJEN KATAMSO NO 75-77 RT 044 RW 013, PRAWIRODIRJAN GONDOMANAN YOGYAKARTA 55655 | Tel: 0274-420277
- 5. **DELTACOM/DIT |** JL. MESJID RAYA NO.90K MAKASSAR | Tel: 0411-442806
- 6. **PT. ARTHANAYA TEKNOLOGI** | JL. TEUKU UMAR NO 200 KOMPLEKS PERTOKOAN AGUNG RAYA NO 12, DAUH PURI KAUH-DENPASAR BARAT- DENPASAR-BALI 80113 | Tel: 0361-2096382
- 7. **METRO KOMPUTER** | JL. GAJAH MADA NO.87 | Tel: 0561-741610
- 8. **PT. DWIWIRA PUTRADINAMIKA** | JL. SETIA BUDHI NO. 107A, PEKAN BARU | Tel: 0761-36486

**Tempelkan perangko disini. Hanya untuk pengeposan di Indonesia**

. . . . . . . . . . . . . . .

- ≫€ –

**Kepada Yth. Customer Service PT. PROLINK INTIDATA NUSANTARA JI. Cideng Barat No. 79 Jakarta Pusat 10150 - Indonesia**

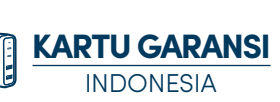

prolink

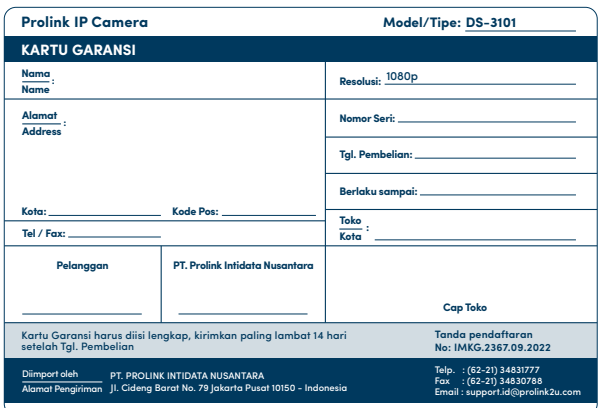

1

 $\mathbf{L}$ 

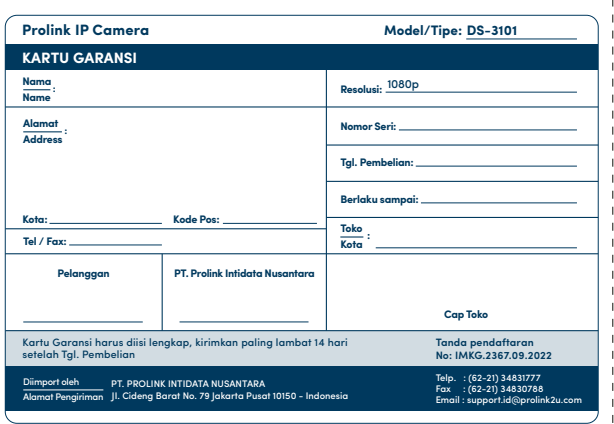

# **Worldwide Customer Care Centers**

#### **INDONESIA Office**

Diimport oleh PT PROLINK INTIDATA NUSANTARA Walk-In : Jl. Cideng Barat No. 79, Jakarta Pusat 10150, Indonesia. Telephone : +62 21 3483 1777 Sale Enquiries : sales.id@prolink2u.com Technical Support : support.id@prolink2u.com

### **MALAYSIA Office**

FIDA SYSTEMS (M) SDN BHD Walk-In : 29 Jalan USJ 1/31, 47600 Subang Jaya, Selangor Darul Ehsan, Malaysia. Telephone : +60 3 8024 9151 Sale Enquiries : sales.my@prolink2u.com Technical Support : support.my@prolink2u.com

### **SINGAPORE Office**

FIDA INTERNATIONAL (S) PTE LTD Walk-In : Block 16 Kallang Place #06-02, Kallang Basin Industrial Estate, Singapore 339156. Telephone : +65 6357 0668 Sale Enquiries : sales@prolink2u.com Technical Support : support@prolink2u.com

#### **Technical Support Hotline**

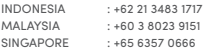

Note: Closed on Saturdays, Sundays and local/regional Public Holidays.

### **Register online for your Product Warranty at www.prolink2u.com**

Prolink is a registered trademark of Fida International (S) Pte Ltd. Other brands and product names are trademarks or registered trademarks of their respective holders. Product images are purely for illustrative purposes and may defer from the actual product. Specifications are subjected to changes without prior notice. Copyright © 2024 Fida International (S) Pte Ltd.